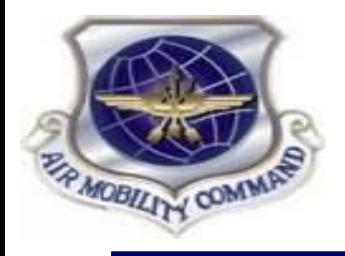

### **6th Comptroller Squadron**

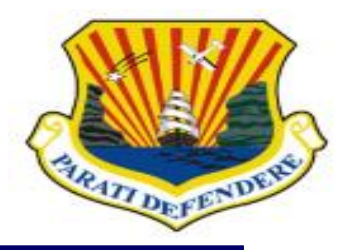

*1*

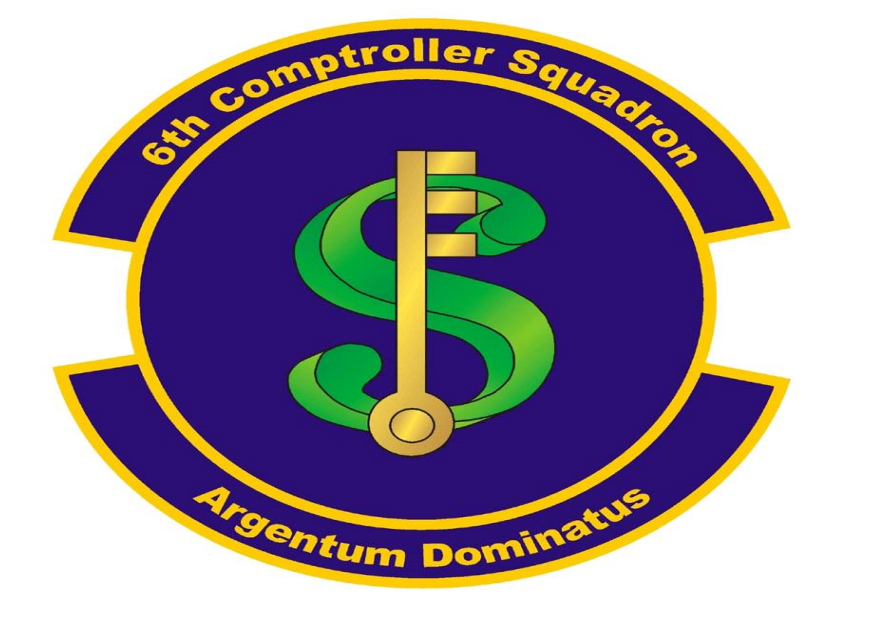

### **Introduction to Comptroller Services Portal (CSP)**

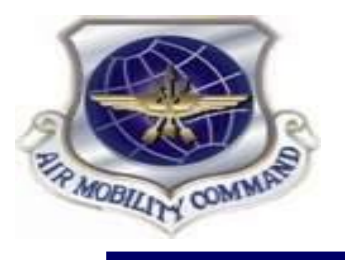

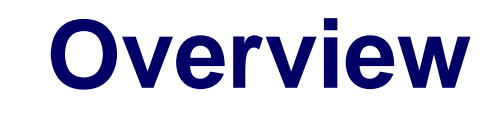

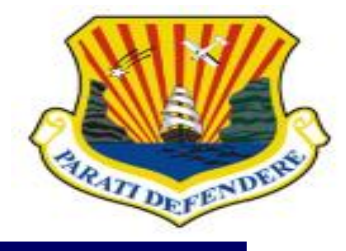

- **What is CSP?**
- **Creating a Profile**
- **Submitting an Inquiry**
- **Exploring Knowledge Articles**
- **Known Challenges and Current Workarounds**

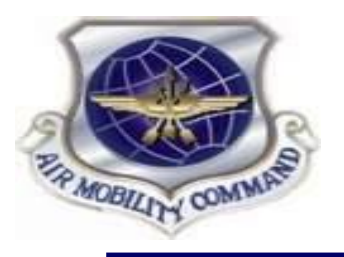

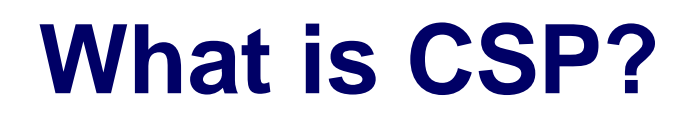

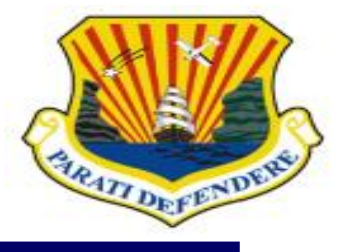

- CSP is an automated incident management application that allows customers to request and receive online assistance from their servicing comptroller squadron (CPTS).
- Integrated workflows that assist with:
	- **Military Pay (MilPay)**
	- **Civilian Pay (CivPay)**
	- **Travel Pay**
- **Required** 
	- **Internet Connection**
	- CAC-enabled device
	- **Creation of a CSP Profile**
	- "us.af.mil" email address
- **Not Required** 
	- **Specific Connection to AFNet**

#### **Benefits**

- 24/7 Access
- **PII Protected**
- **EXEC** Transparent & Traceable Inquiries
- No More Lost Docs
- **Links to FAQs/Knowledge Articles**

#### Supported Browsers

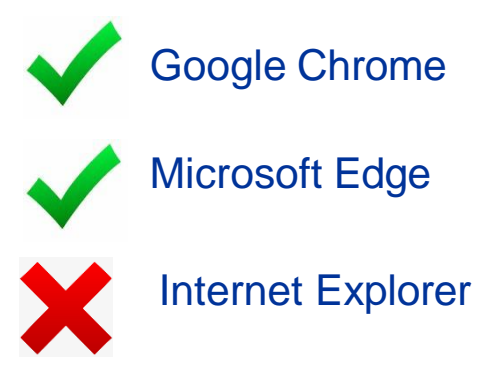

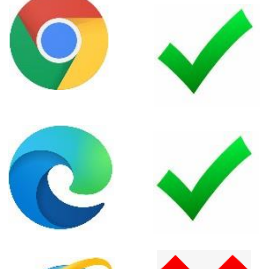

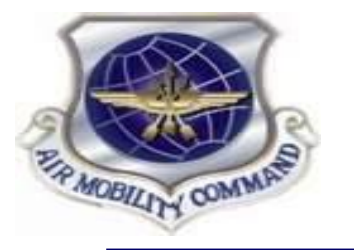

## **Creating a Profile**

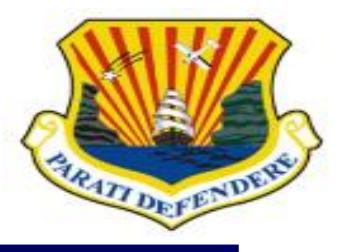

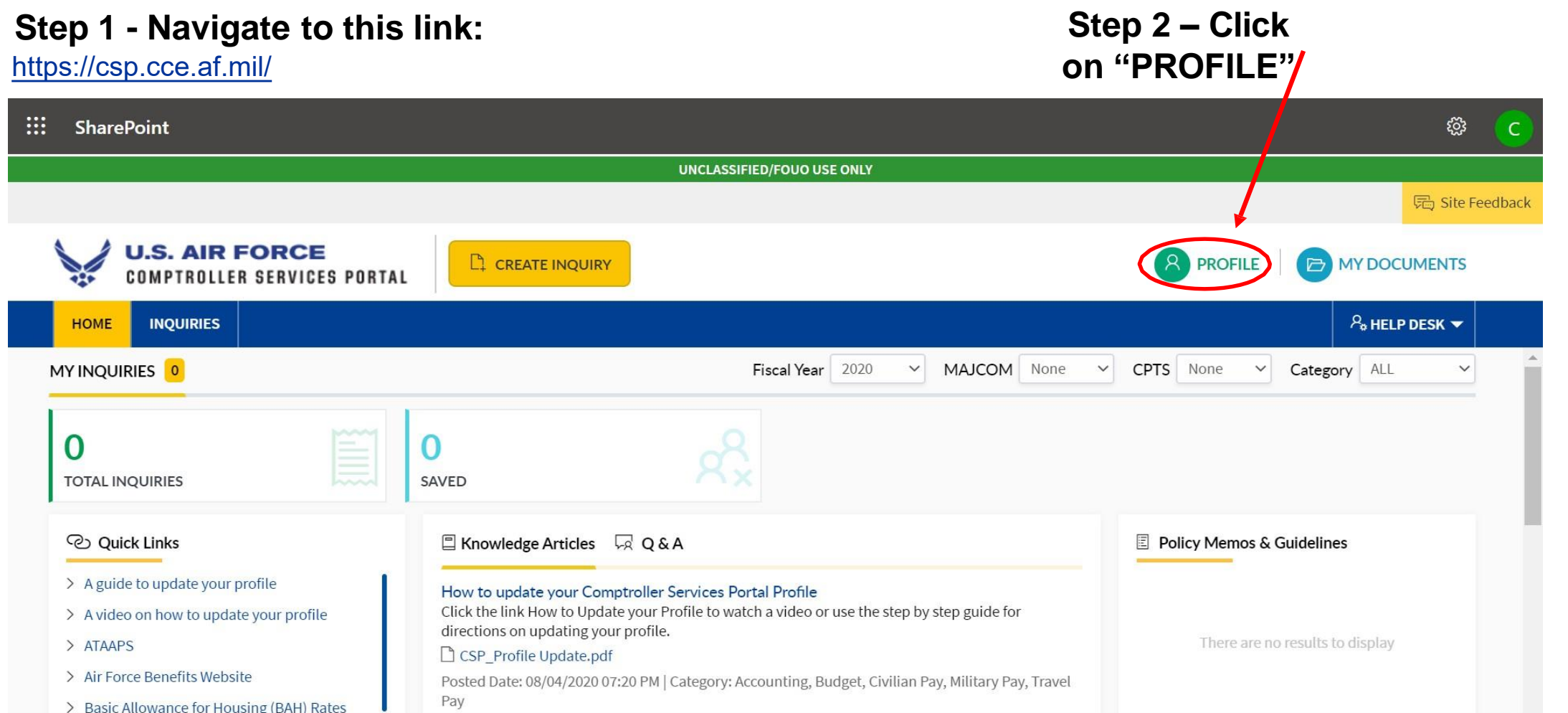

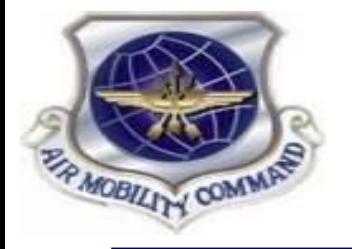

# **Creating a Profile**

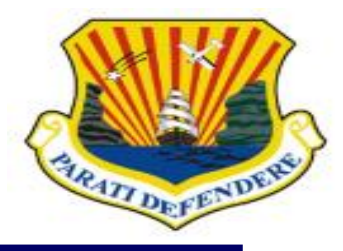

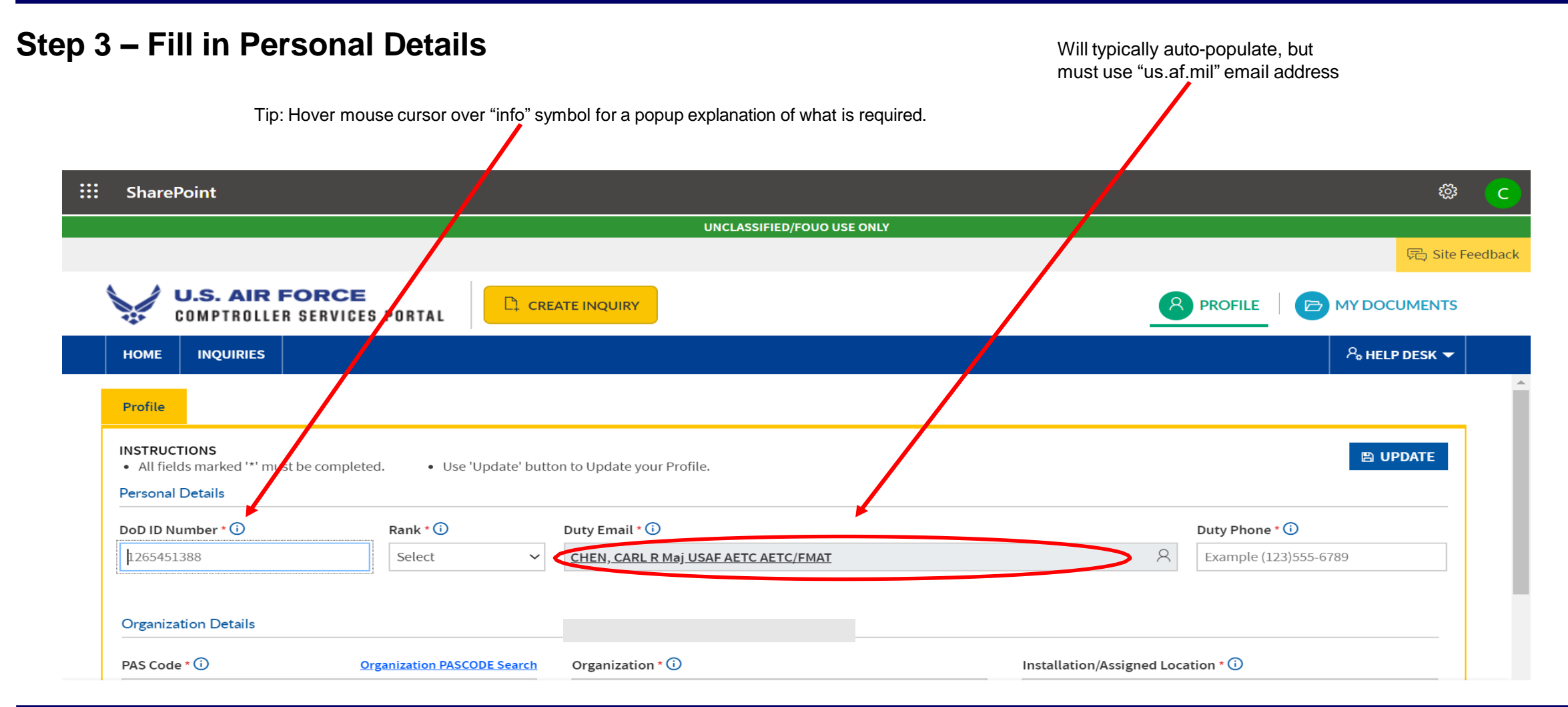

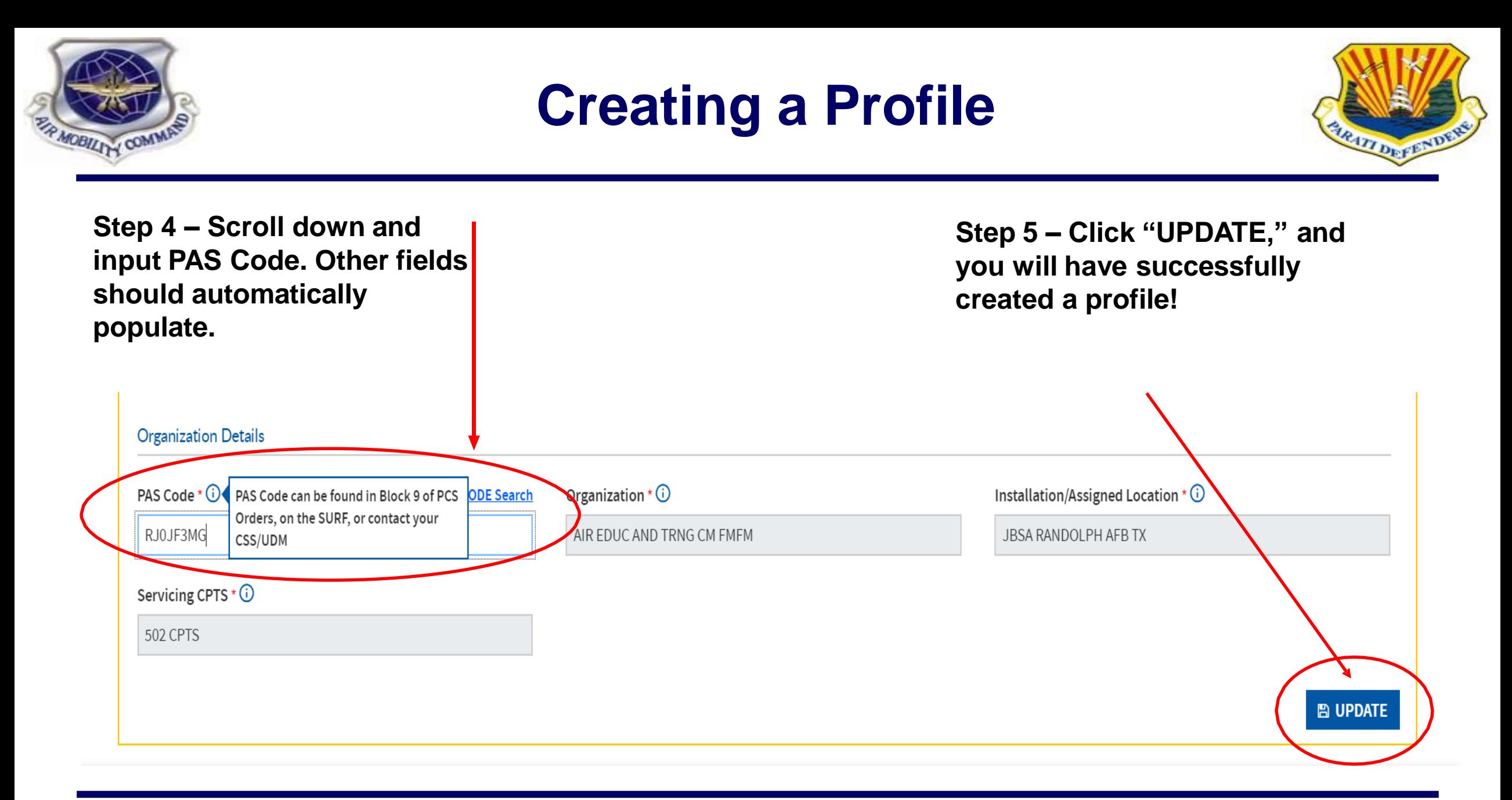

MOBILITY COM

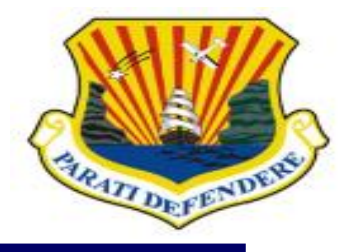

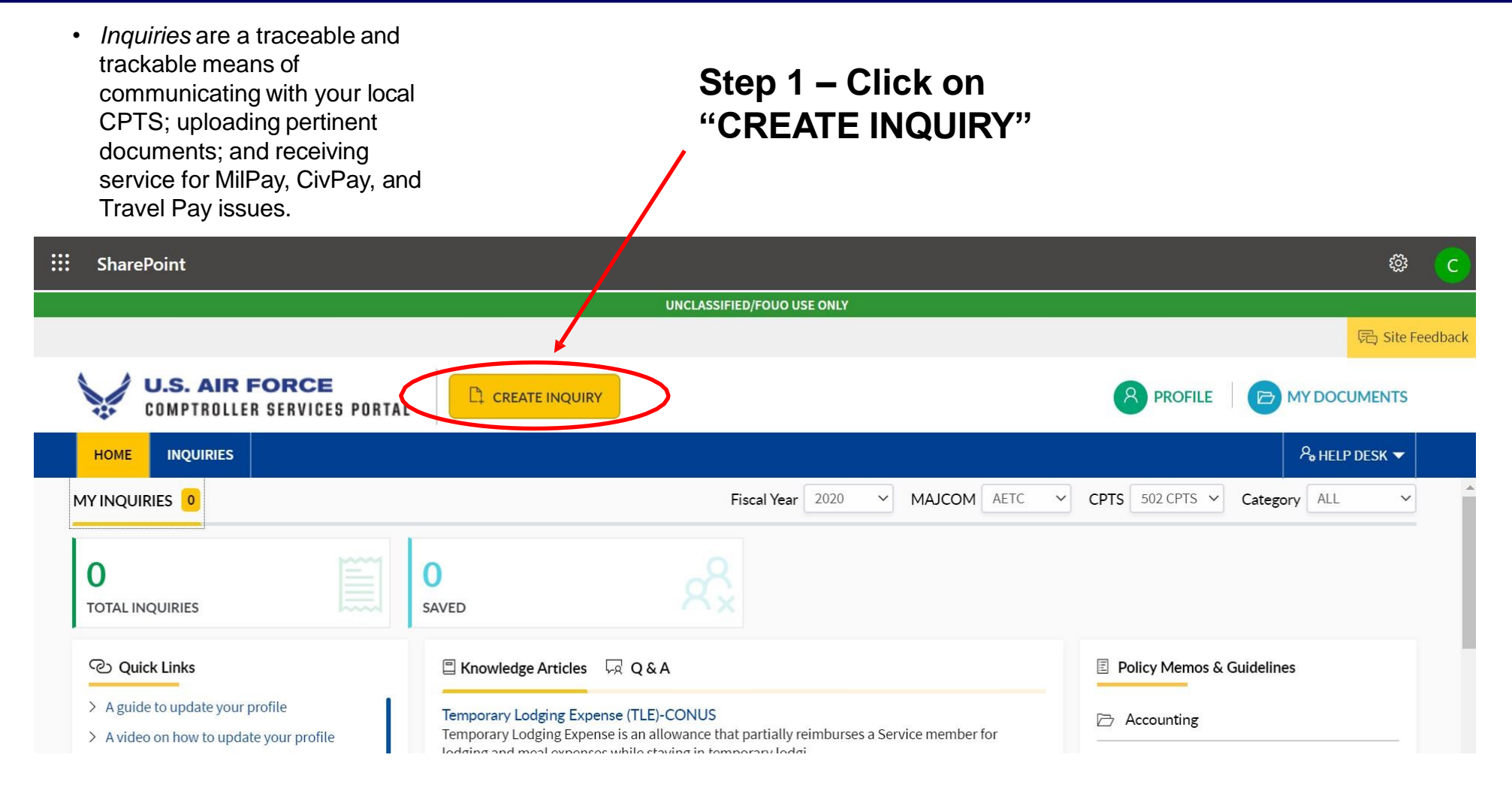

![](_page_7_Picture_0.jpeg)

![](_page_7_Picture_2.jpeg)

![](_page_7_Figure_3.jpeg)

![](_page_8_Picture_0.jpeg)

![](_page_8_Picture_2.jpeg)

**Step 7 – Scroll to the bottom and click "SUBMIT" if you're ready or "SAVE AS DRAFT" if you need to gather additional data**

![](_page_8_Figure_4.jpeg)

![](_page_9_Picture_0.jpeg)

![](_page_9_Picture_2.jpeg)

- Step 8 Once you submit, you will be redirected to the following Dashboard page that indicates the status of your inquiry.
- **NOTE:** Though you can submit an inquiry 24/7, response time is dependent on existing CPTS technician workload. Your inquiry may take up to *3 business days* to process. **Check back at the Dashboard often!**

![](_page_9_Picture_134.jpeg)

![](_page_10_Picture_0.jpeg)

### **Exploring Knowledge Articles**

![](_page_10_Picture_2.jpeg)

![](_page_10_Figure_3.jpeg)

![](_page_11_Picture_0.jpeg)

### **Exploring Knowledge Articles**

![](_page_11_Picture_2.jpeg)

**Step 3 – Manually search for articles under respective "Categories," OR type key words into the "Search" bar. Click on any articles to the left that might answer your question**

![](_page_11_Picture_82.jpeg)